# **1. Gün**

# **1. Uygulama: R'ye Giriş**

Bu ilk uygulamada R ve Rstudio'yu kurmayı (Henüz kurmadıysanız!), RStudio ortamı hakkında bilgi sahibi olmayı ve R projesi oluşturma konusunda ilk pratik deneyimi kazanmayı amaçlıyoruz. İlk adım R'de çoğaltılabilir ve anlamlı bir kod oluşturmaktır.

# **1. R ve RStudio'nun Kurulumu**

Dersimizde bahsettiğimiz gibi R ve R studio ücretsiz temin edilebilir. Bir sonraki adımı izleyin:

- 1. <https://www.r-project.org/>adresine gidin
- 2. **CRAN** bağlantısını takip edin
- 3. Yazılımı indirmek için mevcut olan ülke aynaları listesinden Türkiye için mevcut olan veri havuzlarından birini seçin (kullanabileceğiniz tüm bağlantılar)
- 4. Sayfanın üst kısmında Mac, Windows veya Linux için "Download R" (R İndir) seçenekleri görünecektir. Sizin için uygun olana tıklayın.
- 5. Yeni pencere açıldığında "**base R**" seçeneğini seçin
- 6. Yeni bir pencerede "Download R 4.1.1…." bağlantısı çıkacaktır, buna tıklayıp indirin
- 7. İndirilen yazılımı cihazınıza kurun
- 8. <https://www.rstudio.com/products/rstudio/download/>sayfasına gidin
- 9. İndirilecek seçenekler tablosundan birinci olan "RStudio Desktop" (RStudio Masaüstü) seçeneğini seçin
- 10.Yeni pencerede RStudio'yu indirmenizi isteyen bağlantıya tıklayın.
- 11.İndirme işleminden sonra yazılımı cihazınıza kurun

# **2. R projenin yapılandırılması**

Artık R üzerinde çalışmaya hazırız. Şu andan itibaren R'nin kendisiyle değil RStudio arayüzüyle etkileşim kuracağız. RStudio'nun arka planda R'yi çalıştıran ancak işleri biraz daha kolay hale getiren arayüz olduğunu unutmayın. Ancak, R'yi ve RStudio olmadan nasıl göründüğünü keşfetmek isterseniz devam edin, bir R örneği açıp keşfedin!

## 2.1. R'de nasıl çalışırız?

İş akışınızı R'de düzenleyebilmenizin en az iki yolu vardır:

- 1. İstediğiniz herhangi bir klasörde R komut dizisi oluşturmak ve ihtiyacınız olan kodu eklemek ve verilerinizi saklamak ve özel klasör yollarından çağırmak
- 2. Klasör yapısına sahip bir R projesi oluşturun. Bu proje R projenize ait tüm verileri, kaynak kodlarını ve çıktıları içermektedir

Yukarıdakilerden herhangi birini seçebilirsiniz ancak dosyalarınıza düzenlemenize ve dosya yollarıyla kolayca ilgilenmenize imkân sağladığından ikinci seçeneği seçmenizi şiddetle tavsiye ederim.

Hangisini seçerseniz seçin R'de çalışmak Word veya PowerPoint gibi ortak yazılımlarla çalışmaktan çok farklı değildir. "*komut dizisi*" adını verdiğimiz dosyalar oluşturursunuz ve bu *komut dizileri* bunların birer R dosyası olduğunu tanımlayan " *.R* " uzantısına sahiptir. Bu kulağa açık ve kolay geliyor, ancak iş akışınızı düzenlemek önemlidir. Tüm bunlar, R komut dizisini ne zaman oluştursanız oluşturun oluşturduğunuz dosyaya her zaman geri gidebileceğiniz, buna tıklayabileceğiniz ve dosyanız başlangıçta açıkken yeni bir RStudio oturumu açılacağı anlamına gelir. Aynen Word veya PowerPoint kullanırken yaptığınız gibi.

## 2.2. Yeni bir R projesi oluşturun

RStudio kullanmanın en önemli avantajlarından biri, R'de (R Projesi) Projeleri kullanabilmek (*.Rproj file ile gösterilir*) böylece çalışma alanı, geçmiş ve kaynak dosyalarını düzenleyebilmektir.

R'de bir Proje oluşturmak için şu adımları takip edin:

- 1. RStudio'yu açın ve sol üst köşeden File -> New Project…(Dosya ->Yeni Proje...) sekmesini seçin.
- 2. "New Project Wizard" (Yeni Proje Sihirbazı) penceresi açılacaktır, şimdi "*New Directory*" (Yeni Dizin) seçeneğini seçin.
- 3. Proje Tipi penceresinde *New Project -> Create New Project* (Yeni Proje -> Yeni Proje Oluştur) seçimini yaparak yeni bir proje oluşturun, Dizin Adı kutusuna "*EpiRcourse*" yazın.

#### **Bulaşıcı hastalık dinamiklerinin R'de modellenmesi üzerine kısa kurs**

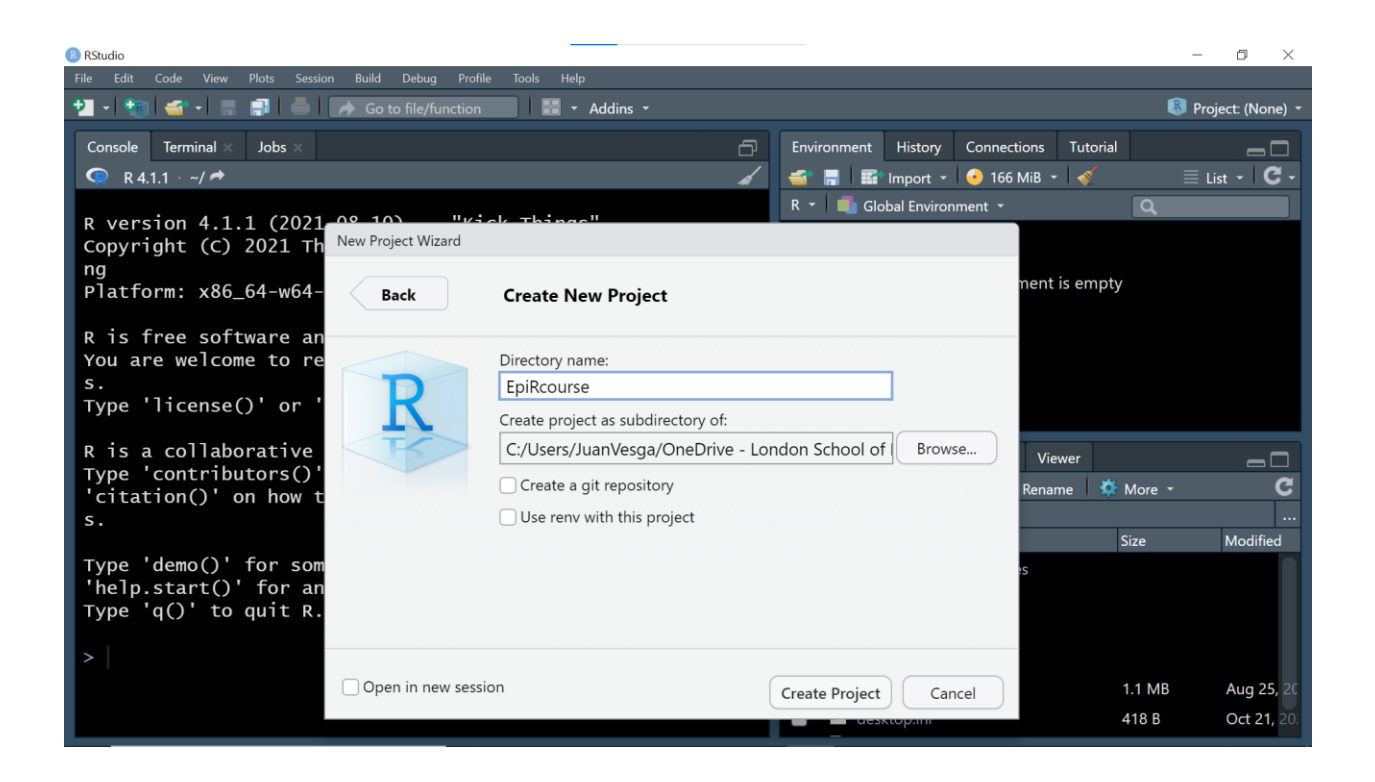

4. *Browse*… (Göz at) düğmesini seçin, artık projeniz için veri havuzu görevi görecek bir klasör ve işinizi (örneğin: veri, komut dizileri, rakamlar) düzenlemeniz için gereken alt klasörleri oluşturmalısınız. Sonunda veri havuzu görevi görecek klasörü seçin.

Projeniz bu görüntüdeki gibi görünmelidir.

#### **Bulaşıcı hastalık dinamiklerinin R'de modellenmesi üzerine kısa kurs**

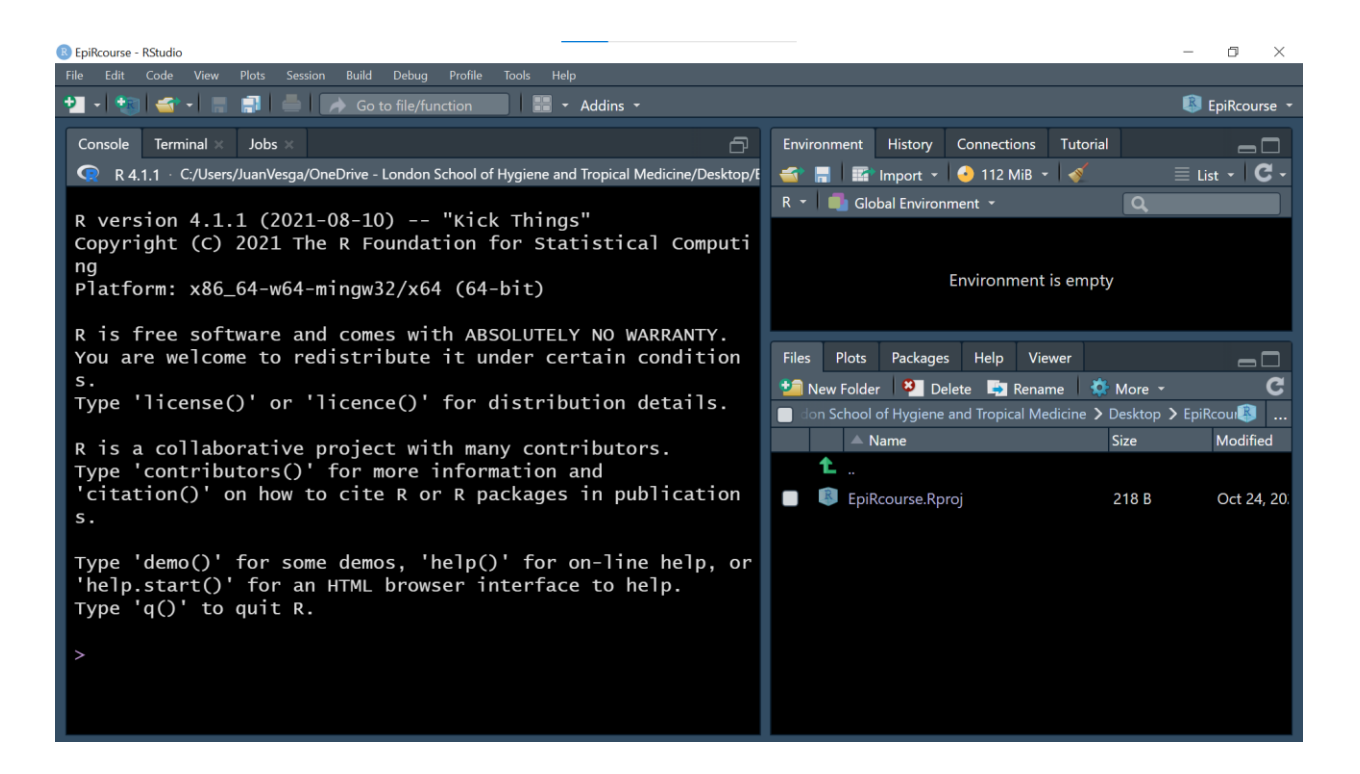

### 2.3. Klasör yapınızı düzenleyin

Şimdi boş bir R projesi oluşturdunuz. RStudio oturumuzu kapatıp yeniden açabilirsiniz ancak bu defa bu işlemi oluşturduğunuz klasöre giderek yapın ve "*EpiRcourse.Rproj*" nesnesine çift tıklayın. Aynı ortam yeniden açılmalıdır.

Şimdi sıra R komut dizilerini ve verileri çalıştırmak ve düzenlemek için kullanacağınız klasör yapısını düzenlemeye geldi. Verilerinizi, kaynak dosyalarınızı ve çıktılarınızı ayrı klasörlere koymak iyi bir uygulamadır. "data" (veri), "src" (kaynak) ve "output" (çıktı) olmak üzere üç klasör oluşturmayı deneyin.

Oturumunuzun sağ alt kadranındaki "New Folder" (Yeni Klasör) simgesine tıklayın. Üç klasör oluşturun. "Files" (Dosyalar) pencereniz şu şekilde görünmelidir:

#### **Bulaşıcı hastalık dinamiklerinin R'de modellenmesi üzerine kısa kurs**

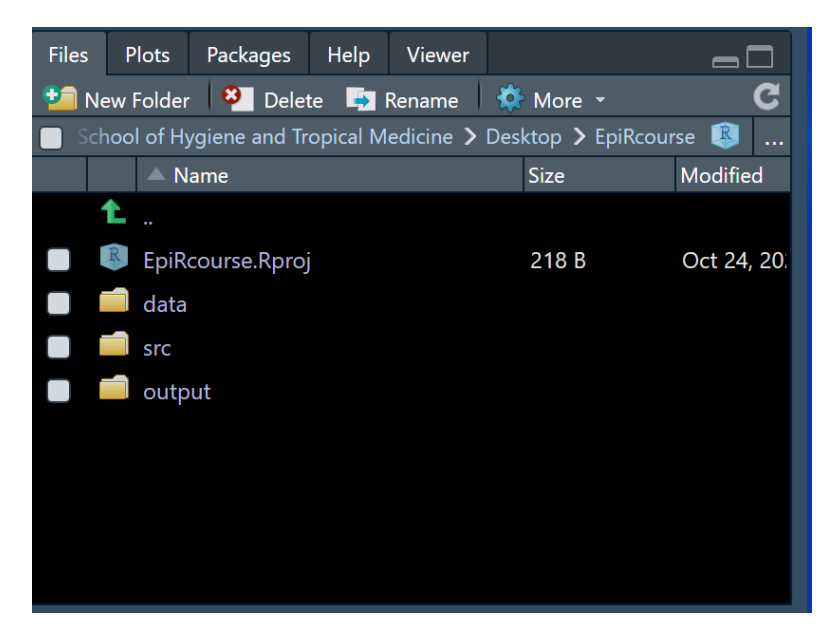

"**data**" klasöründe projeyi çalıştırmak için ihtiyacınız olan veri dosyaları saklanacaktır. "**src**" klasöründe R fonksiyonlarının ve yardımcı komut dizilerinin bulunduğu tüm R komut dizileri (kaynak dosyaları) bulunacaktır. **"output"**  klasöründe ise sonuçlarınız ve rakamlarınız bulunacaktır.

Bu, önerilen bir yapıdır ve her yeni projede ihtiyaçlarınıza göre uyarlamalısınız.

### 2.4. İlk R komut dizinizi oluşturun

R projesini, klasör yapısını oluşturdunuz ve artık kodlamaya başlamaya hazırsınız!

Solda büyük Konsol penceresini fark etmiş olmalısınız. R konsolu, R motoruyla etkileşim kurmayı sağlayan doğrudan bir penceredir. 1+2 veya 4\*4 gibi basit işlemler yapmaya çalışın. Sonuçları kontrol edin.

Gördüğünüz gibi tüm işlemleri yapabilirsiniz. Ancak, uzun vadede analizlerinizi ve veri kullanımınızı takip etmek için bir dosyaya ihtiyacınız var. Kısacası komut dizisi, işlemlerinizin ve algoritmalarınızın sırasını yazdığınız bir düzlem dosyasıdır. Hadi bir tane oluşturalım!

- 1. Sol üst köşedeki "File" (Dosya) sekmesine gidin
- 2. "New File" -> "R Script" (Yeni Dosya -> R Komut Dizisi) seçeneklerini seçin

"Untitled 1" başlıklı yeni boş bir pencere oluşturulduğunu fark edeceksiniz. Bu sizin komut dizinizdir. İçine basit işlemler yazmaya çalışın.

Komut dizisini proje nesnesinin bulunduğu klasöre kaydedin. Buna "day1\_introScript" adını verin.

Sonraki uygulamada aynı komut dizisini R söz dizimi, R nesneler, basit işlemler ve fonksiyonların pratik kavramlarını uygulamak için kullanacağız.